# RENESAS

### Environmental Sensors Evaluation Kit

This document describes the Environmental Sensors Evaluation Kit (ES-EVK) for the following sensors:

- ZMOD4410 for TVOC and IAQ
- RRH46410 for TVOC and IAQ
- ZMOD4510 for O<sub>3</sub>, NO<sub>2</sub> and OAQ
- HS3001 and HS4001 for RHT
- RRH62000 for PM, TVOC and RHT

All sensors share the same evaluation kit platform in hardware and software.

The Environmental Sensors Evaluation Software allows Windows®-based operating systems to communicate with the EVK's microcontroller via a USB connection on the user's computer. The software and additional related documentation are available on each Renesas sensor web page.

The EVK's Communication Board (ESCom) handles the interface between the user's computer and the sensor modules mounted on the sensor boards ("daughter boards").

The evaluation kit uses an ARM®-based Renesas RA4M2 MCU on the communication board to handle the USB protocol, translate communications, and synchronize communications with the I<sup>2</sup>C interface. The sensor board includes necessary decoupling capacitors; however,  $I^2C$  pull-up resistors for the sensor boards are not assembled or mounted on the ESCom communication board, but on the provided Renesas sensor boards only.

### **Kit Content**

- Environmental Sensor Communication board (ESCom)
- Sensor board with either:
	- ZMOD4410 + HS4001
	- ZMOD4510 + HS3001
	- $\cdot$  RRH46410 + HS4001
	- RRH62000
- USB cable (Type-A to Type-C)

### **Features**

- User-friendly EVK expedites configuration and evaluation of the Renesas environmental sensors for air quality, gasses, humidity, temperature and particulate matter
- Supports all methods of operation for each sensor, including ultra-low power and AI technology for accurate and consistent sensor outputs
- Sensor-dependent algorithmic output and, if applicable, referring to international standards
- Operates with Renesas provided software; either with executable Graphic User Interface (GUI) or alternatively with programming examples
- The modular design of the EVK allows simple connection of PMOD boards for different environmental sensor derivatives and easy integration with other sensor products via the  $l^2C$ interface
- The required Environmental Sensors Evaluation Software (ES-Eval) is available for free download on the Renesas website
	- Provides background information on air quality sensing and how to use the sensor firmware
- Additional pins to measure power consumption and supply voltage

### **Evaluation Kit**

*Note*: Product images in this document are representations. Actual product configurations and versions are subject to change.

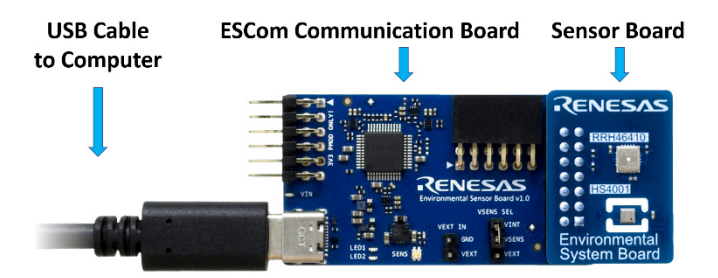

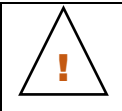

**Important Equipment Warning:** Ensure the correct connection of all cables. Supplying the board using the wrong polarity could result in damage to the board and/or the equipment. Check that all jumpers have been placed as specified in this document.

### **Contents**

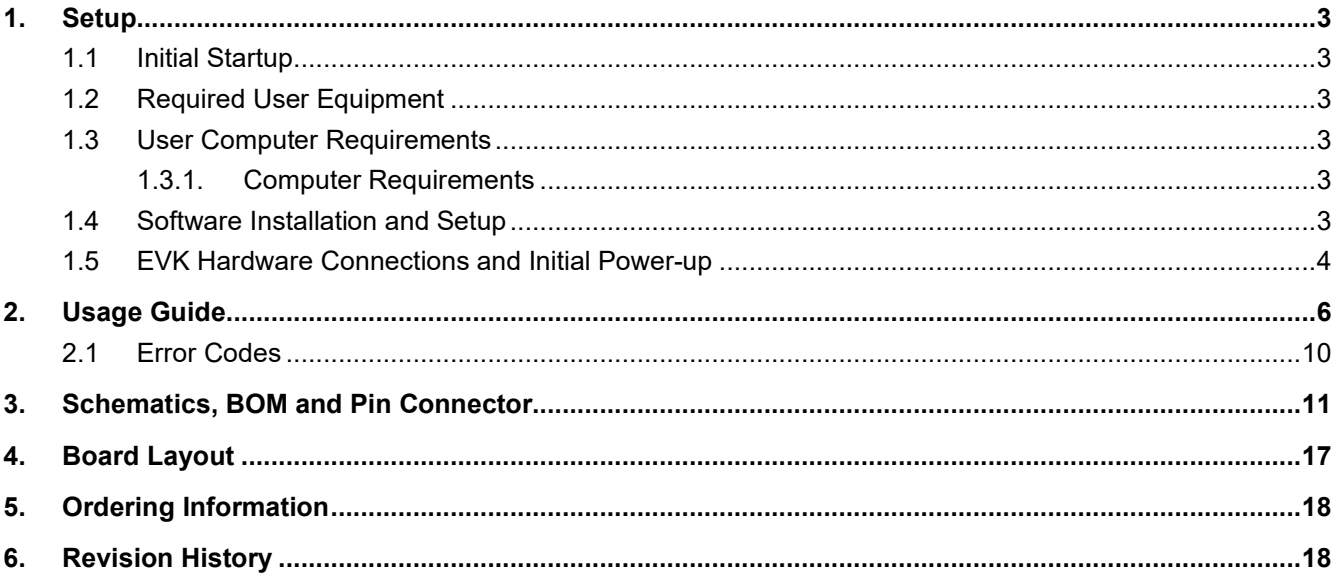

### **Figures**

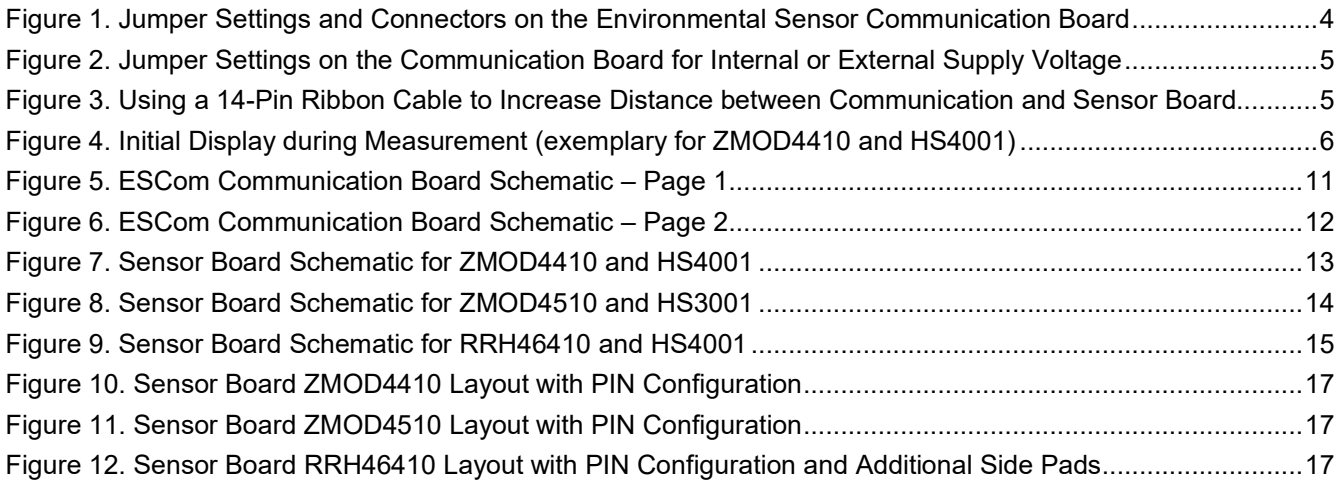

## **Tables**

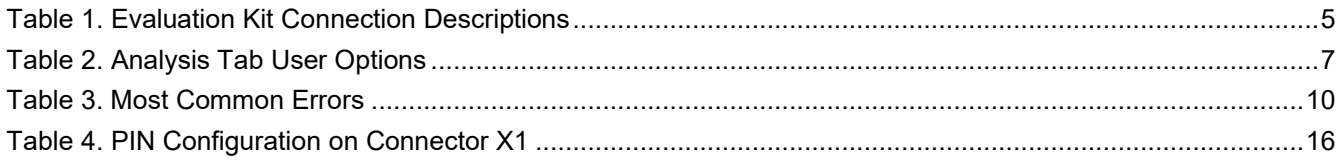

### <span id="page-2-0"></span>**1. Setup**

### <span id="page-2-1"></span>**1.1 Initial Startup**

To set up and operate the Evaluation Kit (EVK), refer to the *Quick Start Guide* included in the kit.

### <span id="page-2-2"></span>**1.2 Required User Equipment**

By default, the internal supply voltage for powering the sensor board is generated from the USB voltage supplied by the user's computer via the USB cable. If there is a need for currents higher than the defined USB Standard (typically 500mA at 5V), an external voltage supply source can be used instead of the internally generated voltage supply provided on the communication board.

The external supply powers only the sensor modules and not the communication board itself. The supply must meet the following requirements:

- Voltage 1.8V to 3.3V
- Current supply capability must meet the requirements of the connected sensors

### <span id="page-2-3"></span>**1.3 User Computer Requirements**

### <span id="page-2-4"></span>**1.3.1. Computer Requirements**

Windows®-based computer is required for interfacing with the EVK and configuring the gas sensor modules. The user must download and install the *[Environmental Sensors Evaluation](http://www.renesas.com/environmental-sensor-sw) Software* (ES-Eval).

The computer must meet the following requirements:

- 1GB RAM
- Hard drive with at least 1GB free space
- 1 USB port
- Windows 7, 8, 10, or 11
- Internet access for initial download of the drivers and software

*Important***:** Before installing and activating the software, assemble and connect the hardware for the kit to the user's computer according to steps 1 to 3 in section [1.5.](#page-3-0)

### <span id="page-2-5"></span>**1.4 Software Installation and Setup**

Complete the following procedure to download and install *the Environmental Sensors Evaluation Software* (ES-Eval) with the kit connected:

- 1. Download the *[Environmental Sensors Evaluation](http://www.renesas.com/environmental-sensor-sw) Software* (ES-Eval) file. This file can also be downloaded from any Renesas sensor product page.
- 2. Double-click on the executable *Installer* file to start and follow the installation steps.

### <span id="page-3-0"></span>**1.5 EVK Hardware Connections and Initial Power-up**

Set up the EVK hardware before using the software by completing the following procedure:

- 1. Refer to [Figure 1](#page-3-1) and [Table 1](#page-4-2) to determine the correct jumper settings for the ESCom communication board. This jumper selects either the user programmable internal supply or a user supplied voltage as supply for the connected sensors.
	- **•** If the internal voltage supply (default USB) is used, ensure that the jumper is connected to  $V_{\text{INT}}$  and  $V_{\text{SENS}}$ on the K2 connector.
	- **•** If using an external supply, ensure that the jumper is connected to V<sub>EXT</sub> and V<sub>SENS</sub> on the K2 connector. In this case, without connecting the external supply to the communication board, verify that the external voltage supply setting does not exceed the voltage supply specifications – a minimum of 1.8V or a maximum of 3.3V. With the external supply off, connect the external voltage to the 2-pin "VEXT In" header (jumper K5) with the orientation indicated in [Figure 2.](#page-4-0)

*Note*: The external power does not support the 5V pin on the 14-pin connector.

- 2. Connect the environmental sensor board on the 14-pin connector on the communication board ensuring the proper orientation of the sensor board is as shown in the *Evaluation Kit* image on page 1.
- 3. Insert the USB-C cable into the P1 connector on the communication board and connect it to an available USB port on the user's computer.
- 4. Activate the software as described in section [1.4.](#page-2-5)
- 5. If the internal voltage is used, the *Environmental Sensors Evaluation Software* (ES-Eval) activates the internal voltage after the sensor has been started.
- 6. Verify that the D2 LED is on and illuminated blue. This indicates that the sensor voltage is in the valid range.

The communication board provides additional PMOD connectors for usage with other Renesas products. For more information on additional PMOD connector options and their usage, contact Renesas [support.](https://en-support.renesas.com/dashboard)

- PMOD Connector (Female) for additional sensors via I<sup>2</sup>C interface
- PMOD Connector (Male) for Renesas MCU EVKs

<span id="page-3-1"></span>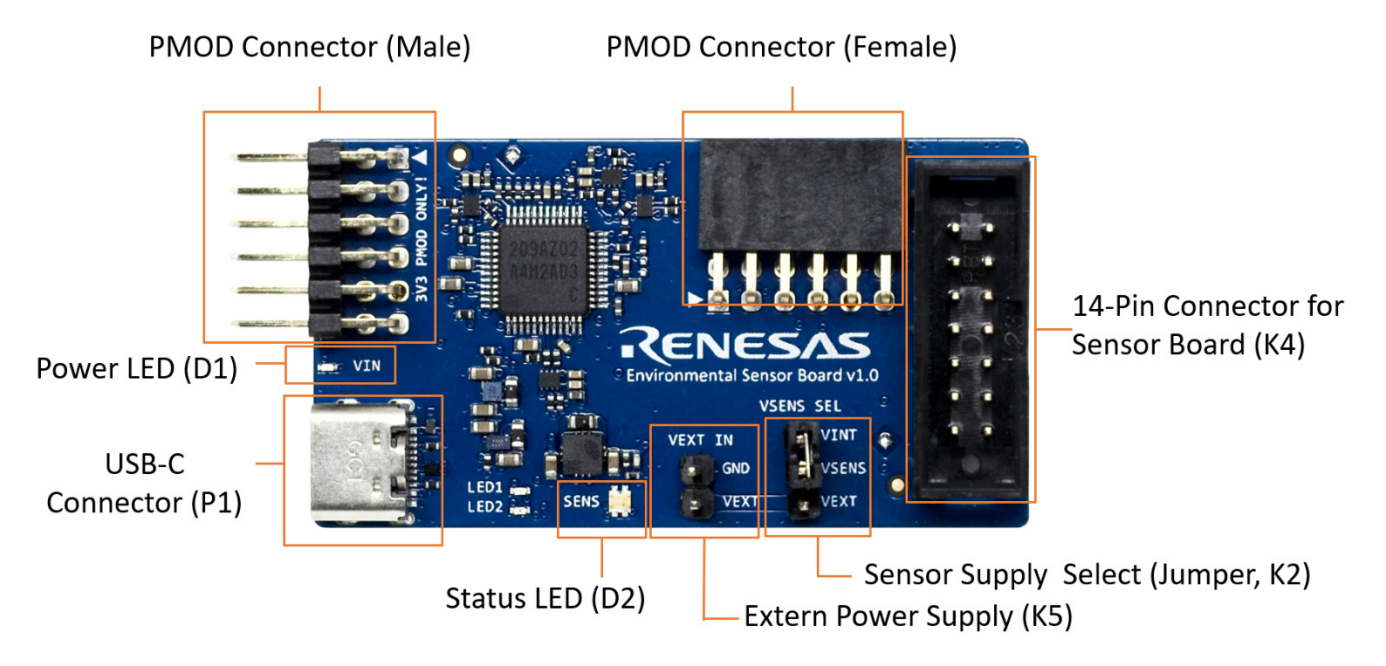

**Figure 1. Jumper Settings and Connectors on the Environmental Sensor Communication Board**

<span id="page-4-2"></span>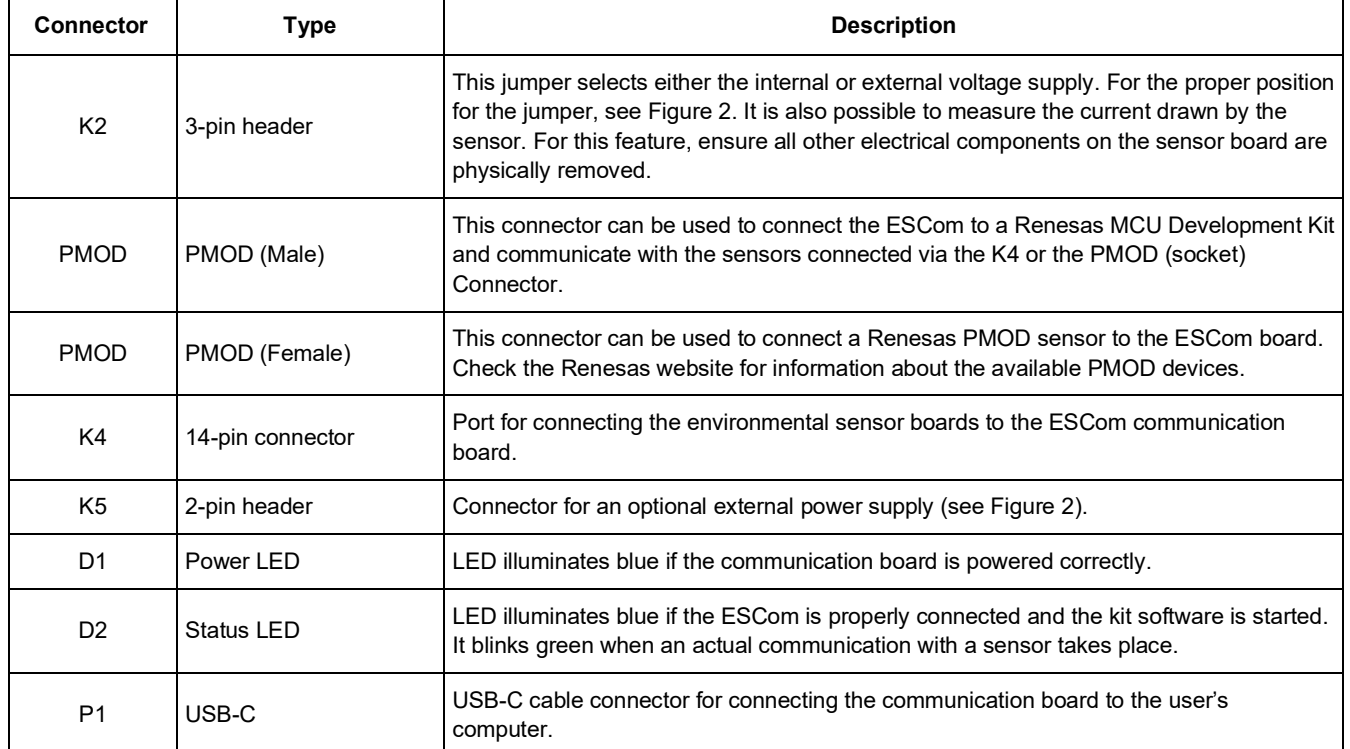

#### **Table 1. Evaluation Kit Connection Descriptions**

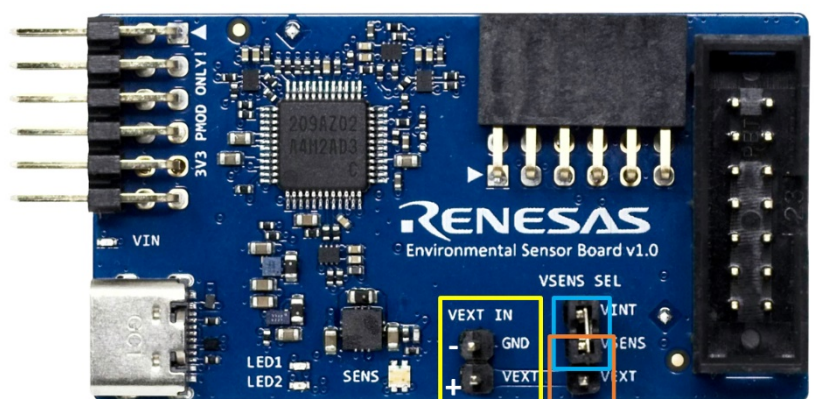

K2 Jumper:

- If using the internal supply, set the K2 jumper to connect VINT and VSENS (blue)
- If using the external supply, set the K2 jumper to connect VEXT and VSENS (orange) and  $\bullet$ connect the supply with K5 pins (yellow)

#### **Figure 2. Jumper Settings on the Communication Board for Internal or External Supply Voltage**

<span id="page-4-0"></span>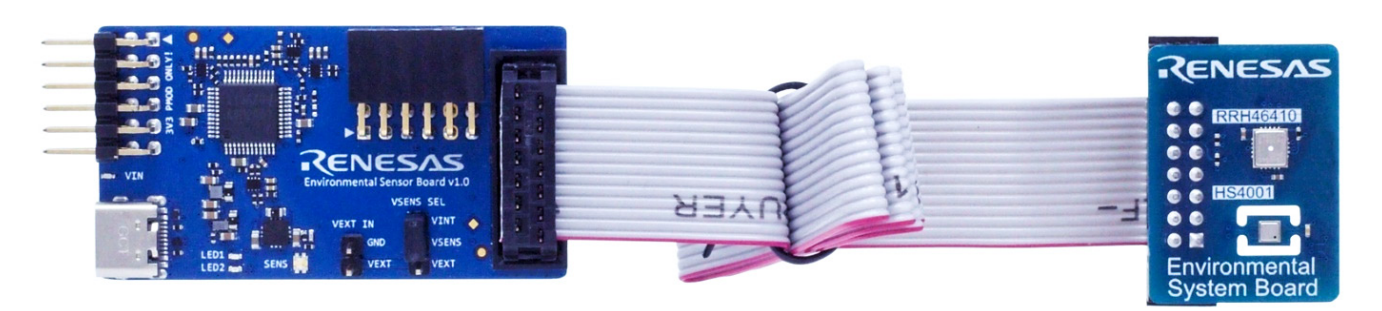

<span id="page-4-1"></span>**Figure 3. Using a 14-Pin Ribbon Cable to Increase Distance between Communication and Sensor Board**

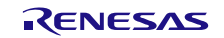

### <span id="page-5-0"></span>**2. Usage Guide**

After starting the ES-Eval software, the initial window is displayed as shown in [Figure 4.](#page-5-1) The initial display in all operation modes consists of the following blocks:

- Measurement Control
- Sensor Select
- Algorithm Select & Configuration
- Signal Analysis
- Plot Control
- Plot Visualization

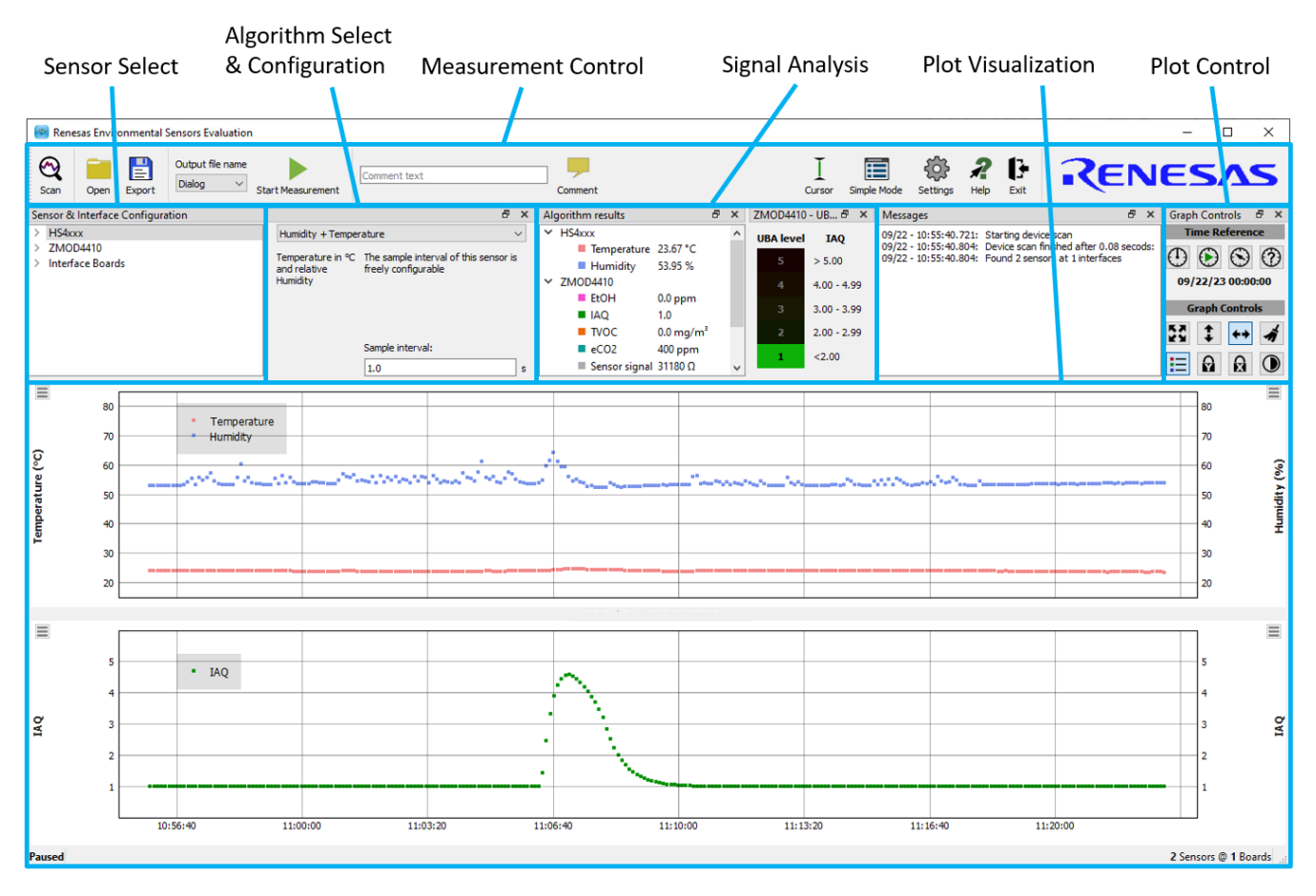

<span id="page-5-1"></span>**Figure 4. Initial Display during Measurement (exemplary for ZMOD4410 and HS4001)**

Depending on the sensor and operation mode, the user may see slightly different options. The available user options for all measurement modes are described in [Table 2](#page-6-0)

<span id="page-6-0"></span>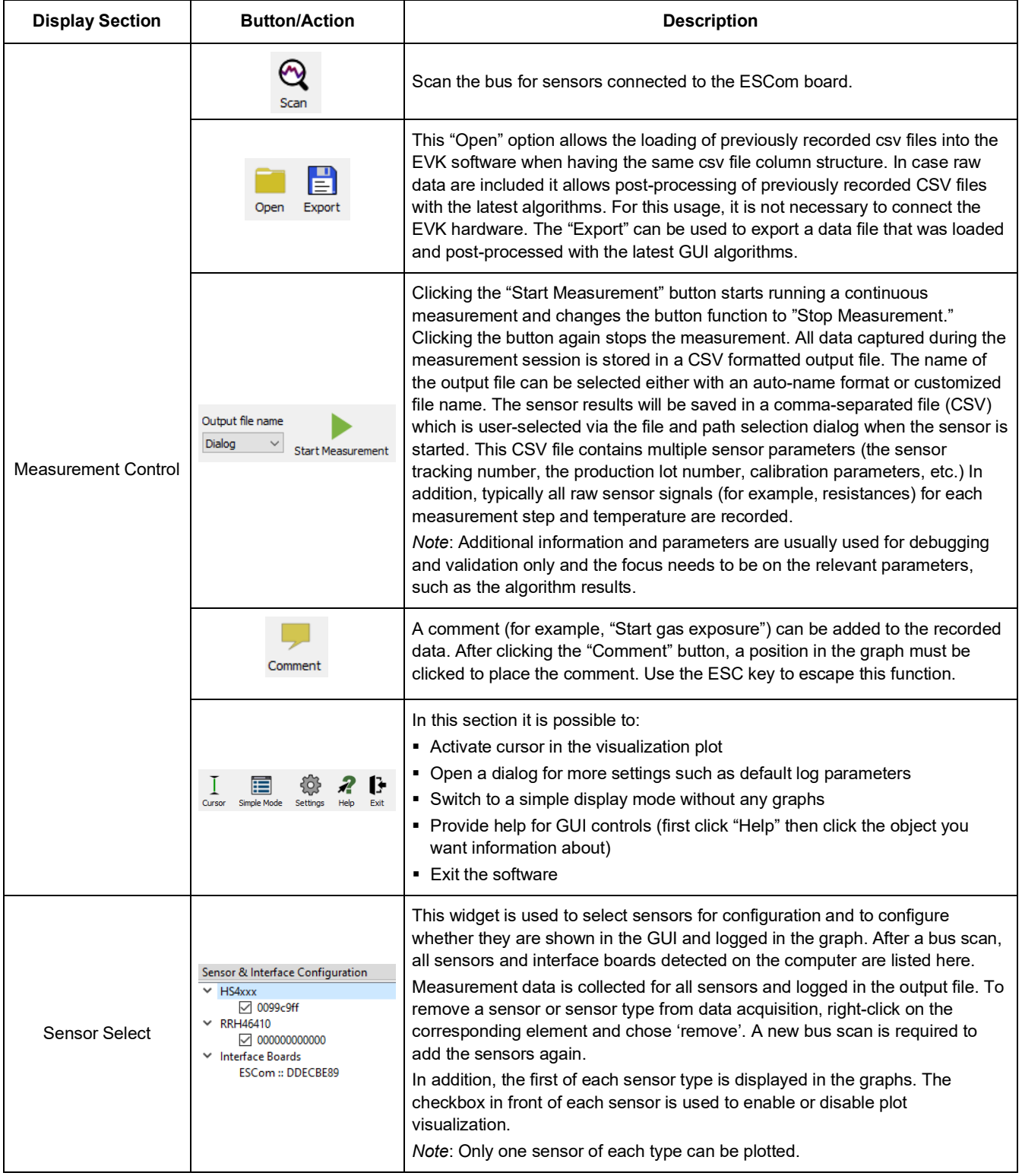

#### **Table 2. Analysis Tab User Options**

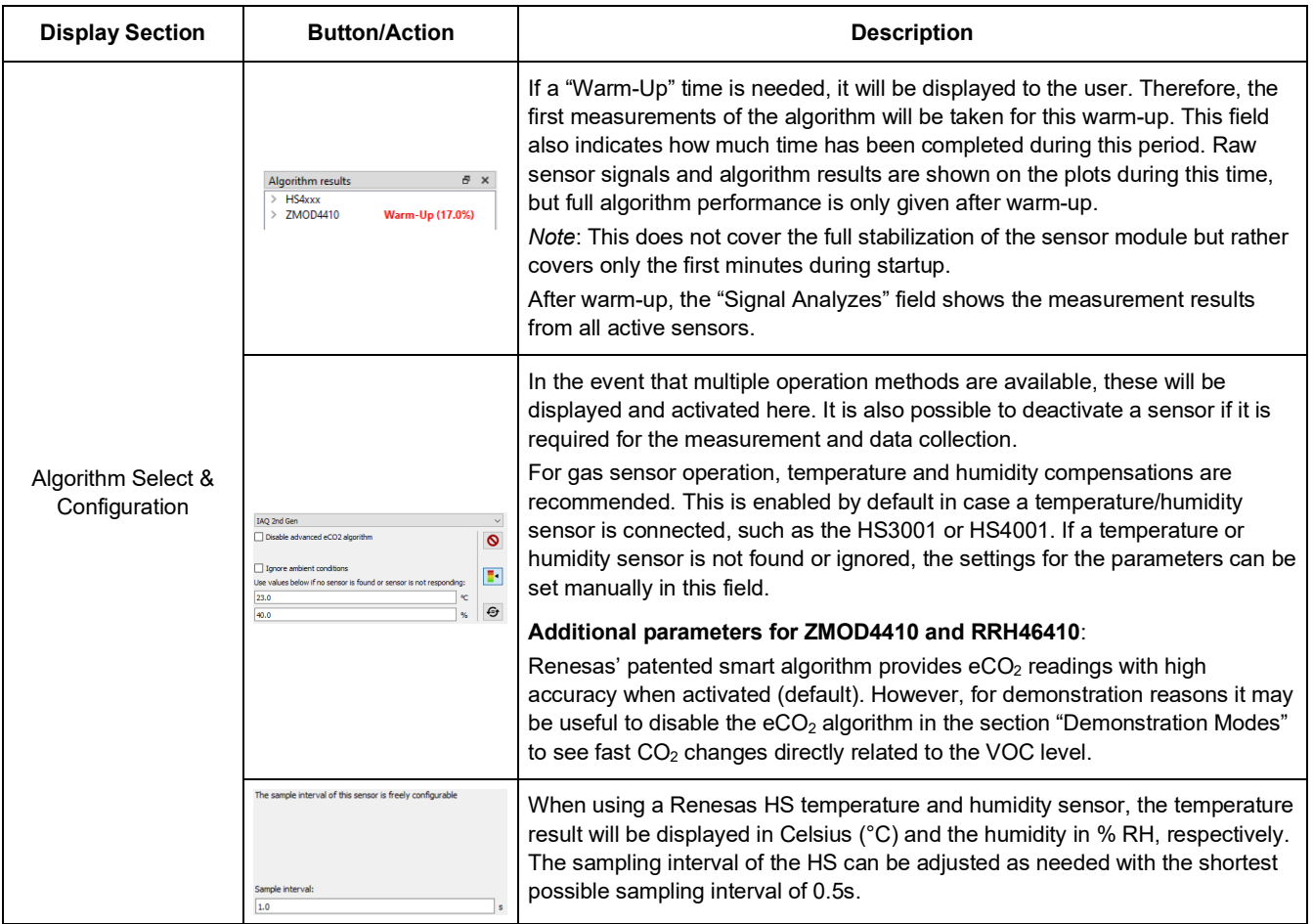

#### **Environmental Sensors Evaluation Kit Manual**

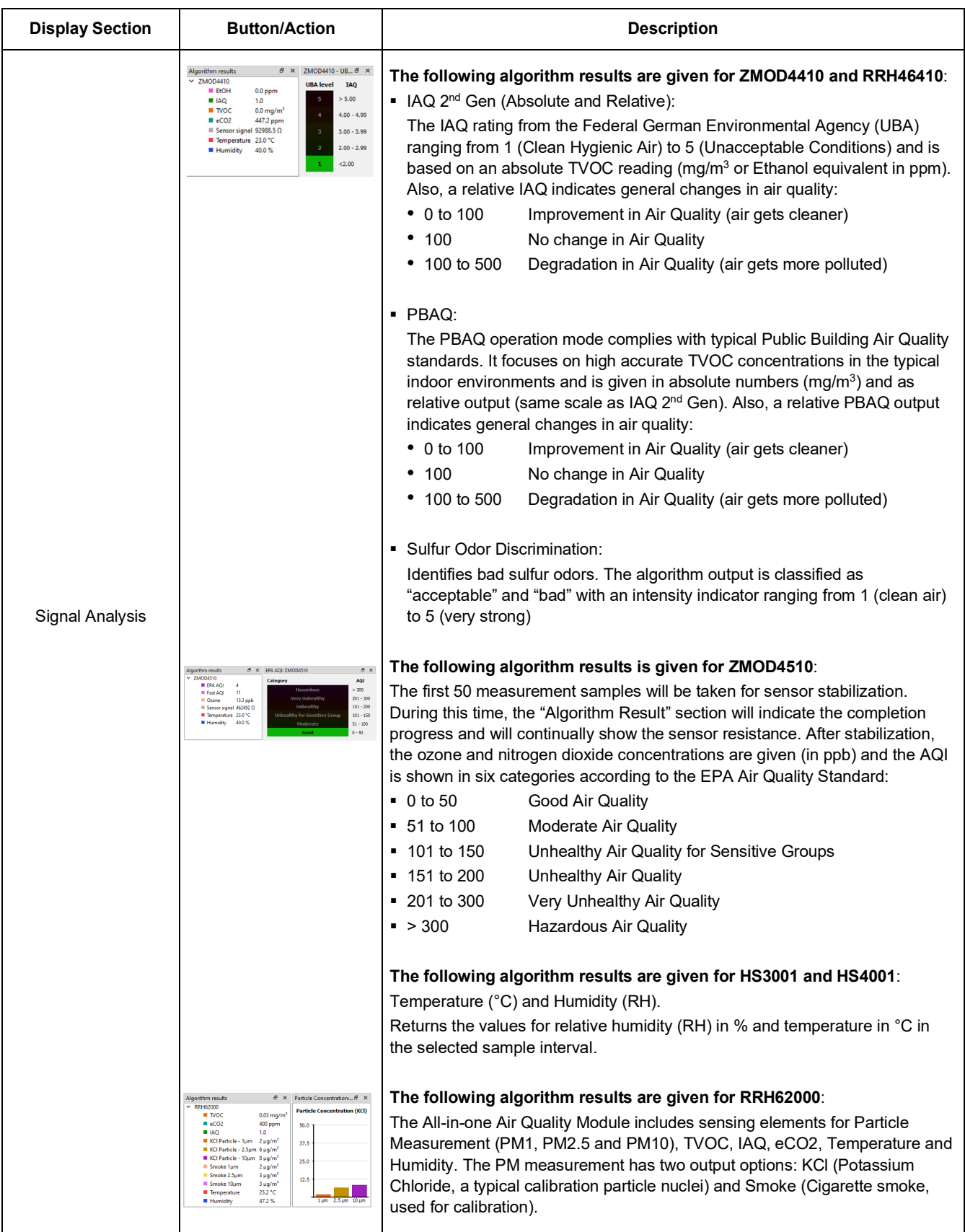

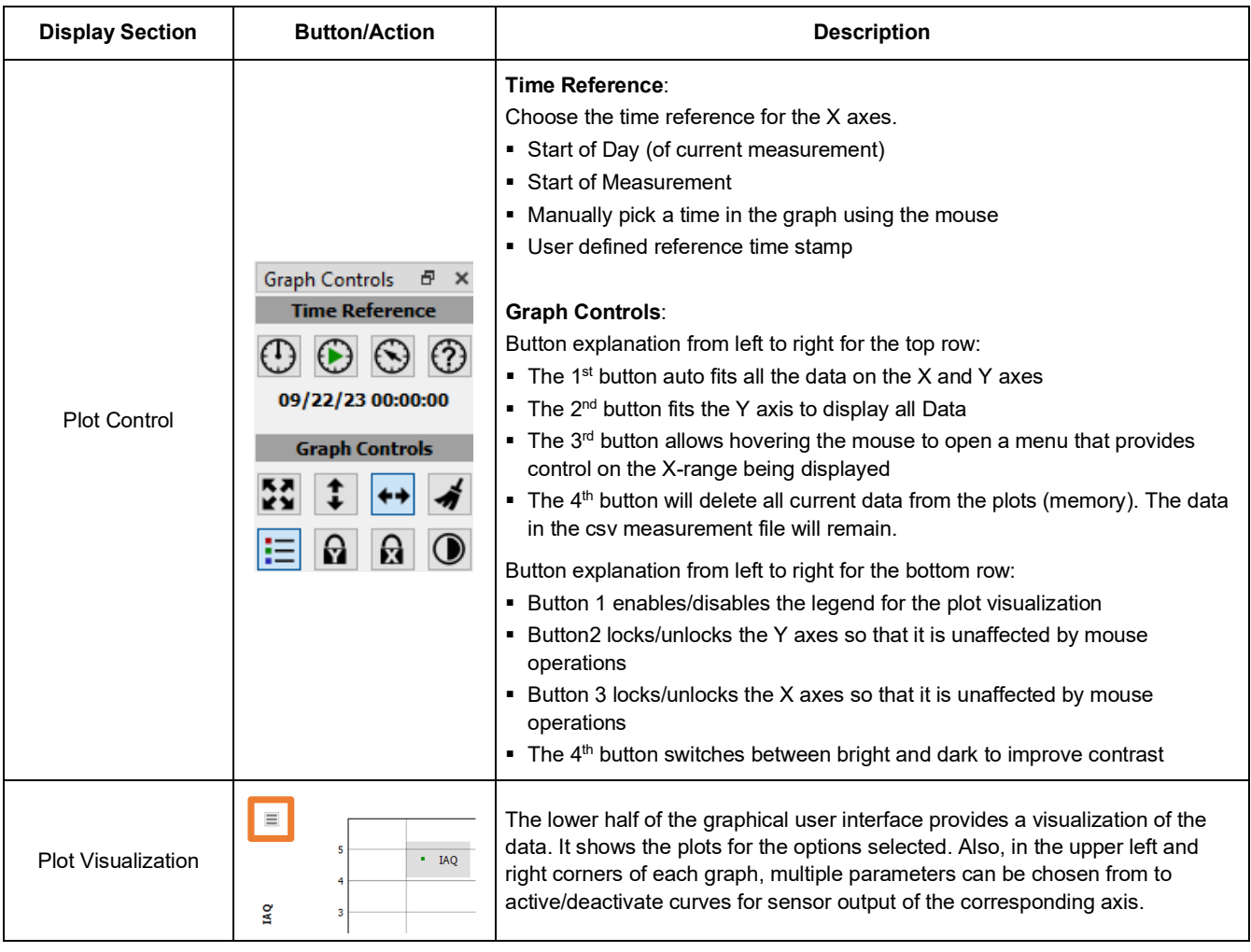

### <span id="page-9-0"></span>**2.1 Error Codes**

<span id="page-9-1"></span>Most common error messages are explained in [Table 3.](#page-9-1)

#### **Table 3. Most Common Errors**

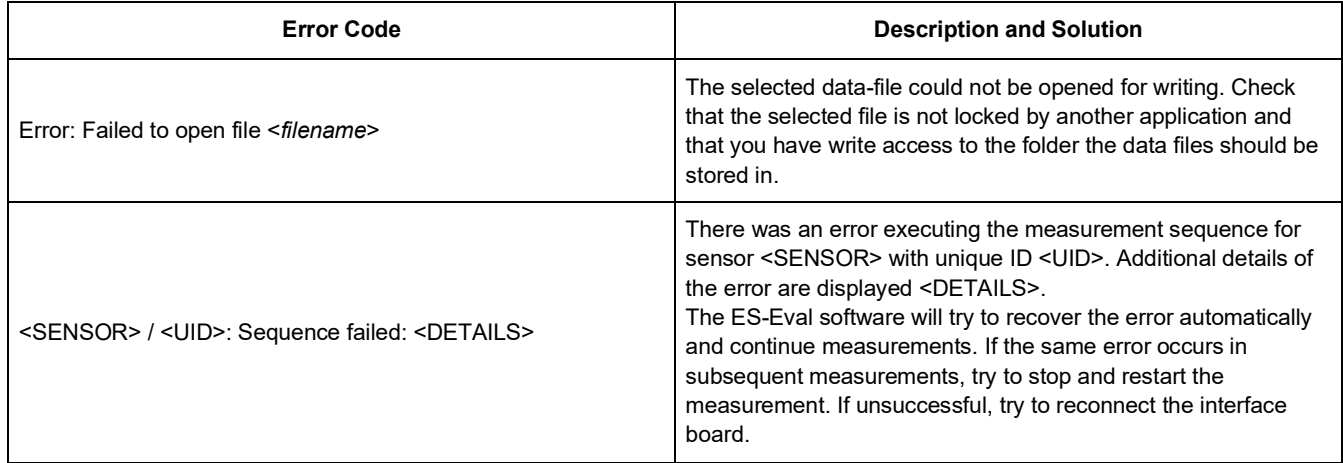

<span id="page-10-0"></span>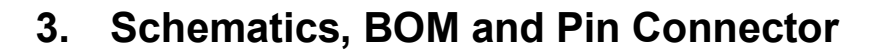

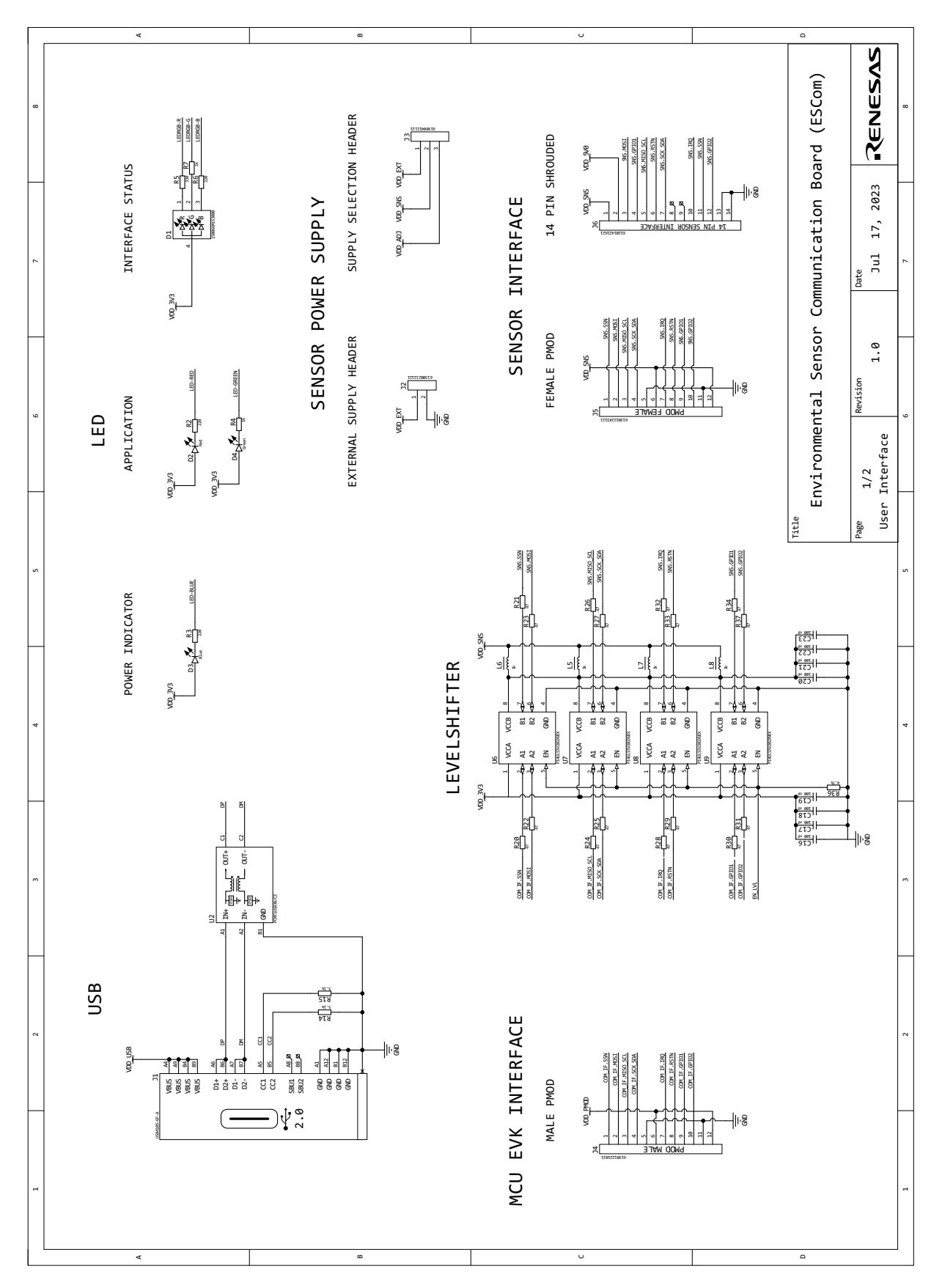

<span id="page-10-1"></span>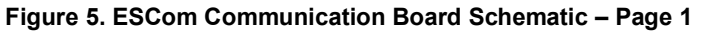

 $\frac{1}{\sqrt{2}}$  $\Box$ CONSIDERED TO A REPORT OF THE CONSIDERED TO A REPORT OF THE CONSIDERED TO A REPORT OF THE CONSIDERED TO A REPORT OF THE CONSIDERED TO A REPORT OF THE CONSIDERED TO A REPORT OF THE CONSIDERED TO A REPORT OF THE CONSIDERED T D **RENESAS** Environmental Sensor Communication Board (ESCom) Environmental Sensor Communication Board (ESCom) 2023 2/2  $\begin{bmatrix} 1.0 \\ 1.0 \\ 1.0 \end{bmatrix}$   $\begin{bmatrix} 1.0 \\ 3.1 \\ 1.0 \end{bmatrix}$   $\begin{bmatrix} 1.0 \\ 1.0 \\ 1.0 \end{bmatrix}$ VDD\_ADJ $\frac{4\pi}{10}$ PROGRAMMING PADS<br>(BACKSIDE) PROGRAMMING PADS  $17,$ ebiskbaB 20099 GW2  $\frac{2}{2}$  $\frac{5}{10}$  GND  $\frac{1}{10}$ (BACKSIDE)  $\frac{2}{12}$ JP3 g g g g an<br>⊟ Jul  $\mathsf{G}\mathsf{A}\mathsf{D}$  $\overline{8}$ val<br>Maxim SWDIO SWCLK Date Page Page Revision L4 VDD\_3V3 ISL9122AIINZ **H001** Vin  $P$  out  $\mathbf S$ a ទី ទី 8 1R U5 E1  $\overline{\phantom{a}}$ sl á VDD\_USB  $\ddot{a} \cdot$ . #1⊢₩  $F$  ot k7.4 53R sion EN\_VDD\_SNS N VOD S  $POWER + MCU$ POWER + MCU VDD\_SNS **102 1977** Title 81R 61.9 VDD\_3V3 VDD\_USB  $F<sub>1</sub>$  et คาว DM a COM\_IF.MISO\_SCL COM\_IF.SCK\_SDA  $\frac{q}{\overline{q}}$ ا<br>e ت<br>B  $\overline{X}$ L2 COM\_IF.IRQ EN\_VDD\_5V0 EN\_VDD\_SNS COM\_IF.RSTN LED-BLUE LED-GREEN LEDRGB-R LEDRGB-G LEDRGB-B SWDIO EN\_LVL COM\_IF.SSN COM\_IF.SCK\_SDA LED-RED ISL9120IINZ k7.4 WER VDD\_PMOD 57 GND LX1 Vin BYP EN ี<br>≥ี بر<br>714 হ A2  $\approx$ ଥି B1 ဥ P000 48 Poor reser P002 466  $\frac{38}{12}$ <del>ଅଅବସ୍ଥିତ ଅବସ୍ଥିତ</del><br>ବିଚିତ୍ର ବିଚିତ୍ର କୁମାରେ P409 10 P408 11 P407 12 P500 37 P402 1 USB\_DM 14 USB\_DP 15 VDD\_USB llı ş  $F$  or P8xx/P1xx P4xx/P5xx  $4xx/P5x$ CDBQC0530L-HF S VDD\_PMOD 4l⊪g R7FA4M2AD3CFL#AA0 R7FA4M2AD3CFL#AA0 102 U1B SK OC VDD\_3V3 VDD\_3V3 **H001**  $P$   $0.7$ 8R e SCL á SWCLK COM\_IF.GPIO1 COM\_IF.GPIO2 COM\_IF.MOSI COM\_IF.MISO\_SCL **xor**  $\sum_{n=1}^{\infty}$ 11R  $F/T$ RES 90 P<sub>201</sub><br>P201<br>P201 a<br>Partis<br>Partis <u>ଅଧୁୟା</u><br>ବିବି<br>ବିବି VDD\_USB VDD\_5V0 RES 19 XCIN 4 XCOUT 5  $\overline{\mathbf{y}}$ ed on PWR,MISC P2xx/P3xx 5 T 3  $FZ$ 11C AVSS0/VREFL k781 ময় R7FA4M2AD3CFL R7FA4M2AD3CFL#AA0 9 T X 71R VCC\_USB VS<br>AVSSO<br>VSS<br>VSS<br>VSS v<br>VB XXEE<br>N 시 31 AVEC<br>2 VREFH0 VREFL0 ሄ U1A <u>-14</u><br>3 3 FB 10 ا<sup>و</sup>ا<br>88  $\Xi$  $\frac{1}{2}$ ଲାକା ଏ ISL9120IRTAZ-T7A  $^{\circ}$  $\frac{1}{2}$  $\mathbf{\hat{g}}$ PGND 8 Vin Vin et at  $\mathtt{B}$ SD. U4  $F$  ot ヤコ শ ব ທ ທ г. Fat<br>Fo<br>Top 40<br>Top 72 VDD\_MCU ⊣l⊪â Fµ 01 21C GND  $\frac{10001}{100}$  $\vert$ m an EN\_VDD\_5V0

<span id="page-11-0"></span>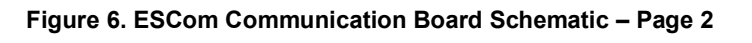

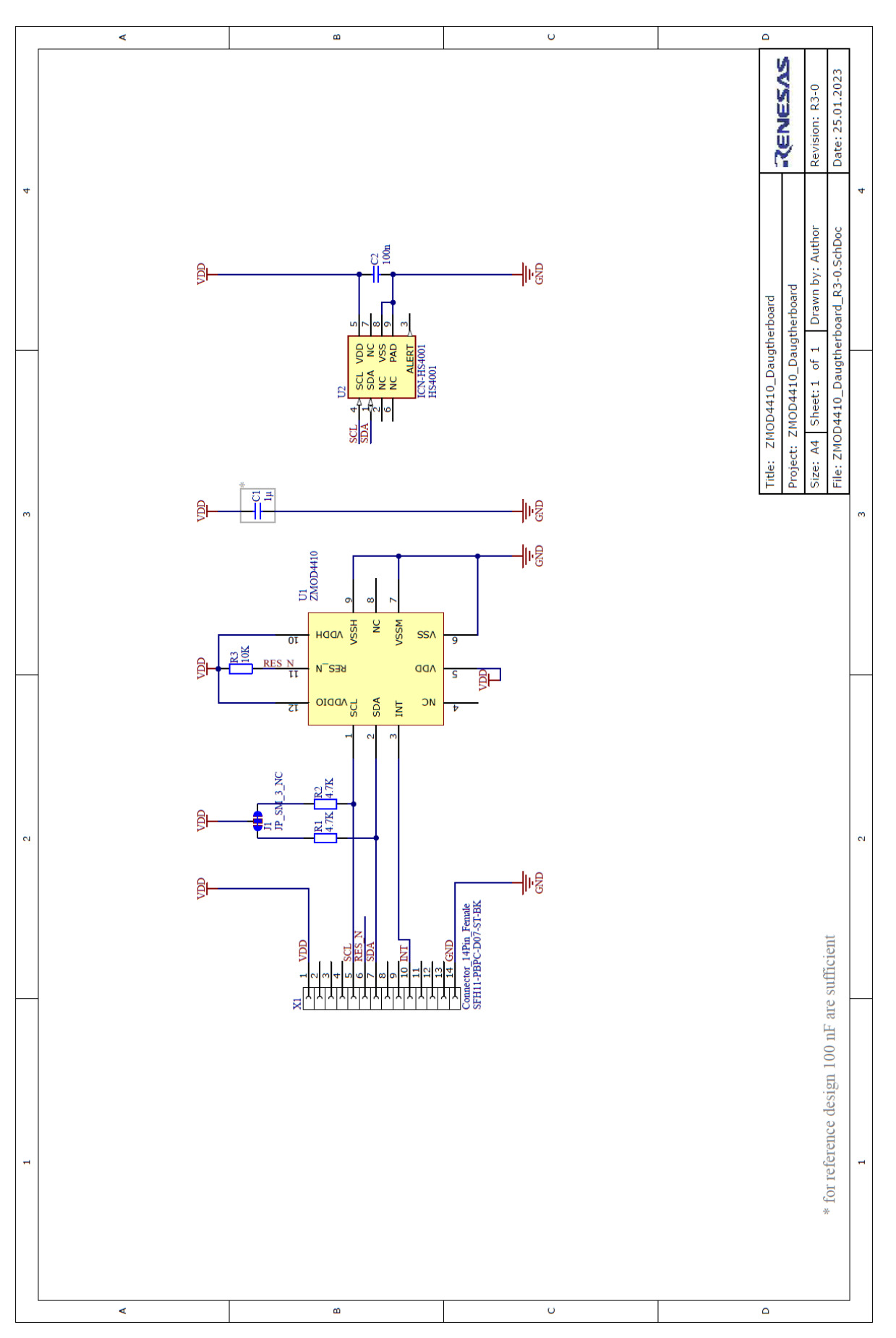

<span id="page-12-0"></span>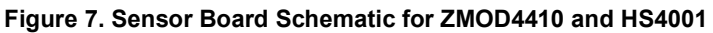

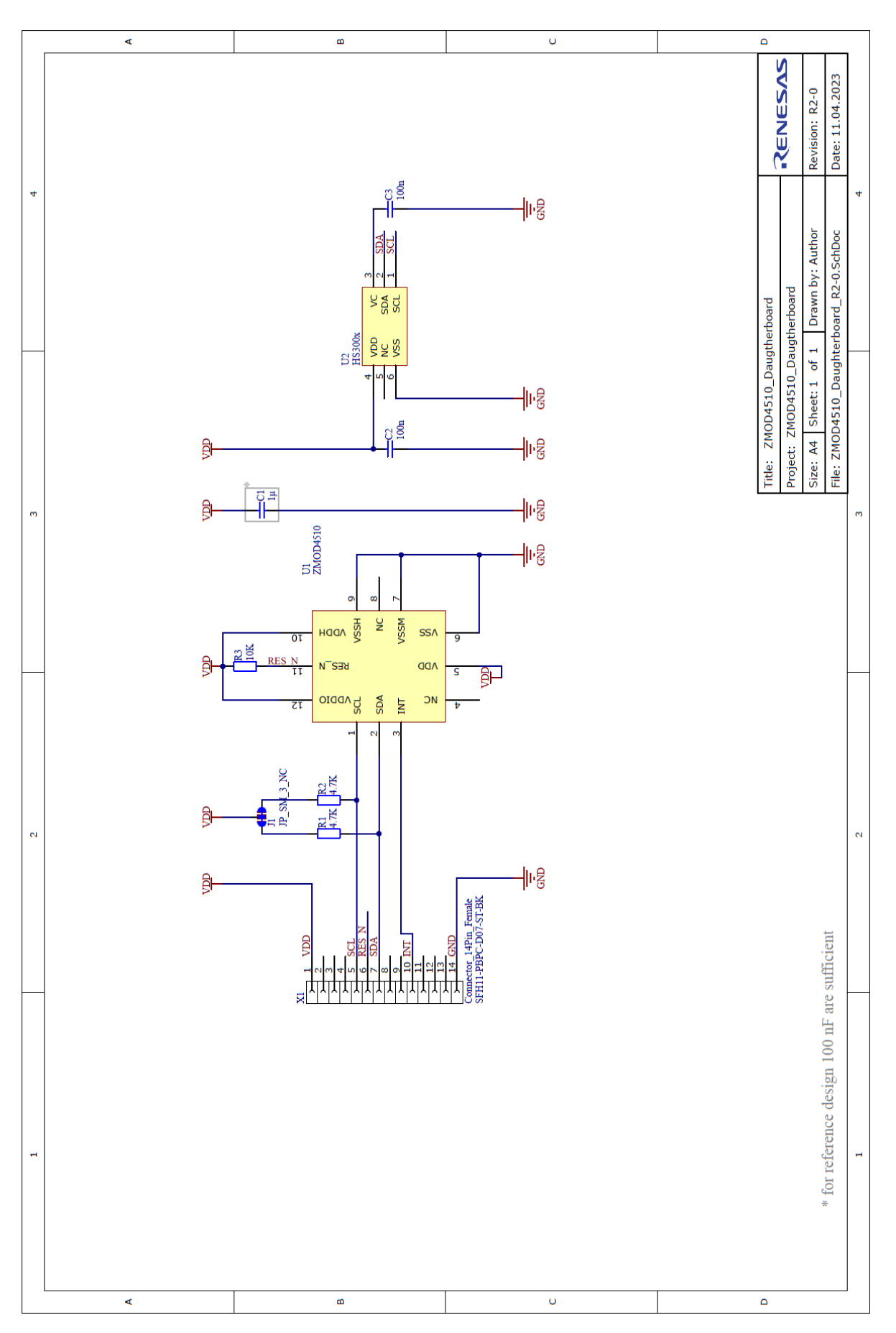

<span id="page-13-0"></span>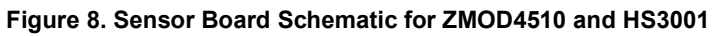

**Environmental Sensors Evaluation Kit Manual**

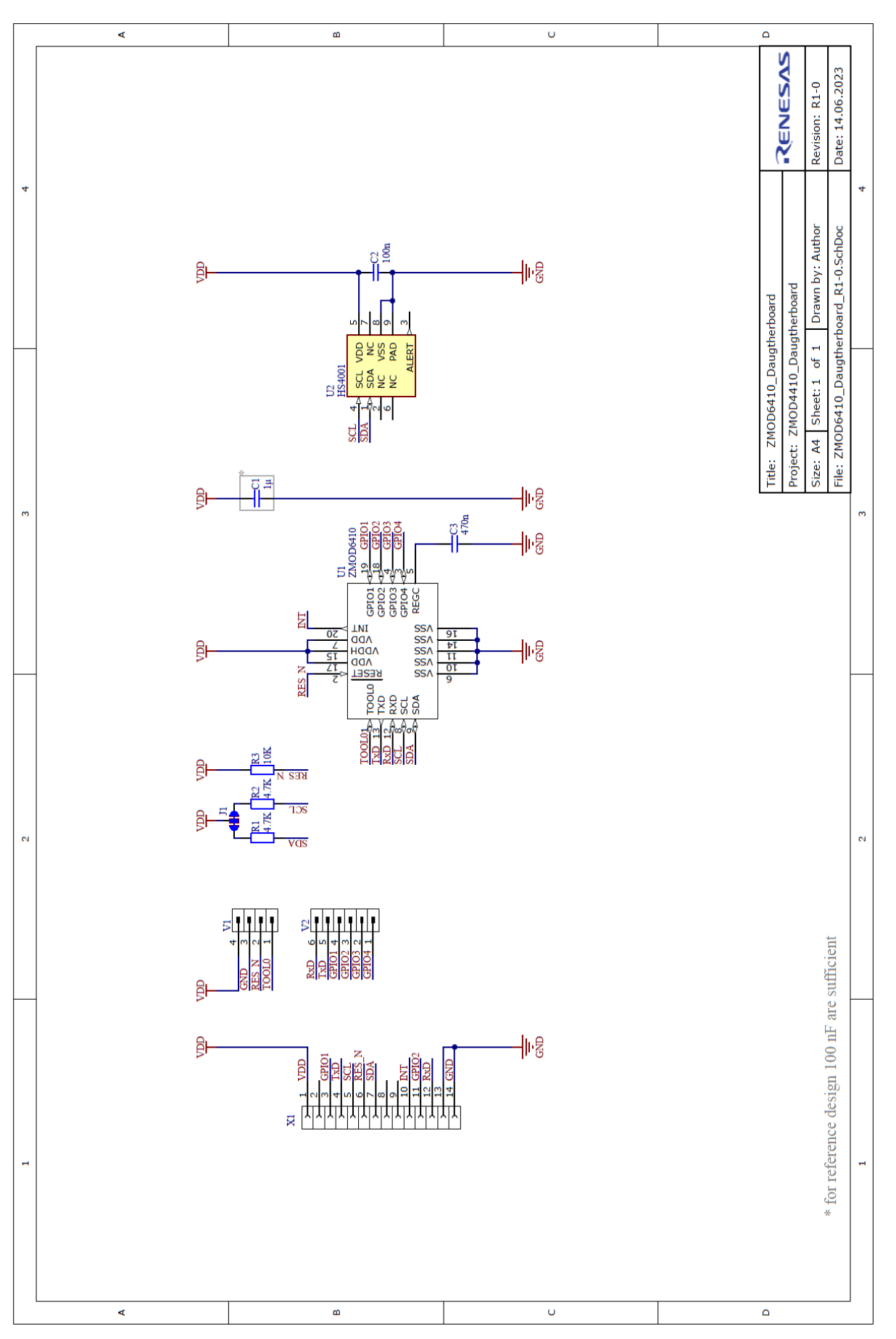

<span id="page-14-0"></span>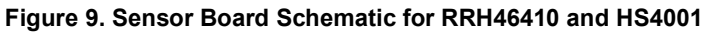

<span id="page-15-0"></span>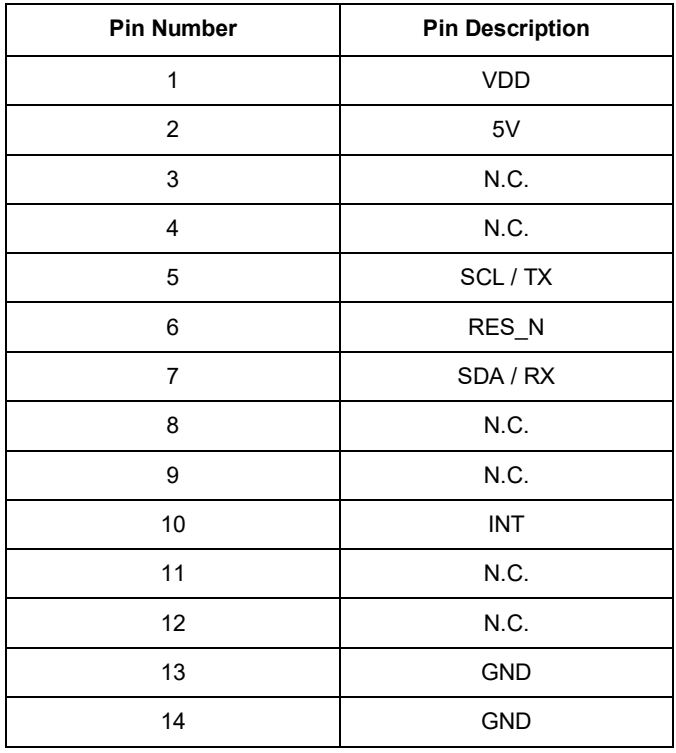

#### **Table 4. PIN Configuration on Connector X1**

### <span id="page-16-0"></span>**4. Board Layout**

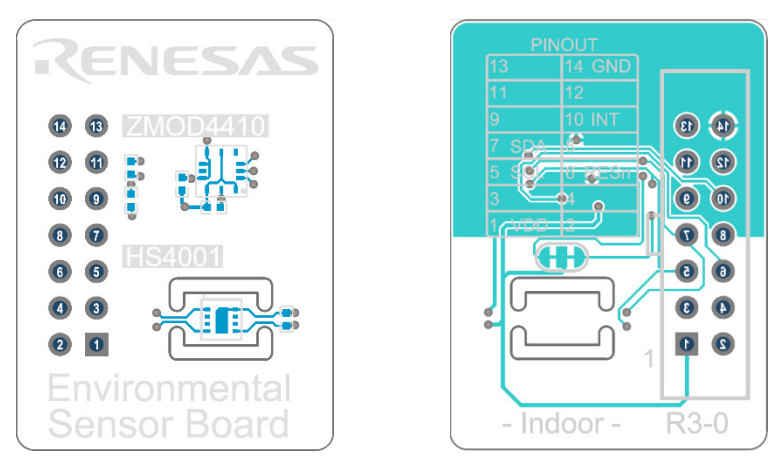

**Figure 10. Sensor Board ZMOD4410 Layout with PIN Configuration**

<span id="page-16-1"></span>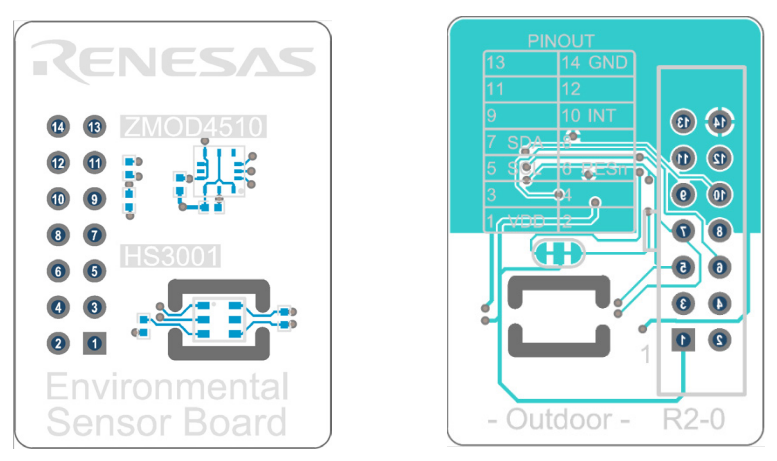

**Figure 11. Sensor Board ZMOD4510 Layout with PIN Configuration**

<span id="page-16-3"></span><span id="page-16-2"></span>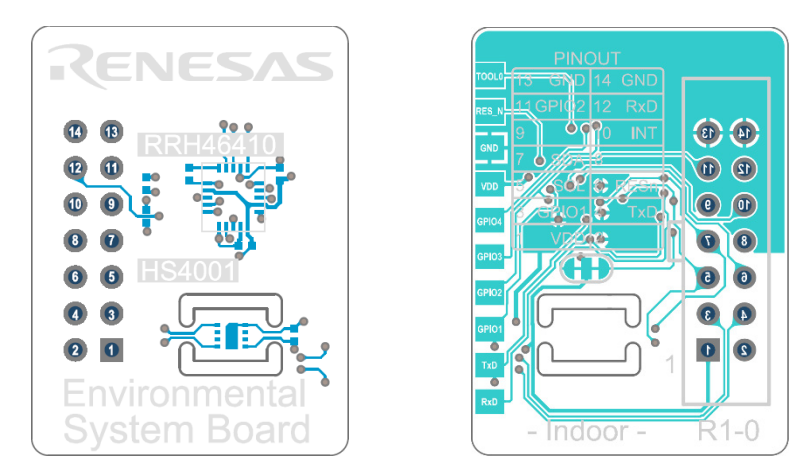

**Figure 12. Sensor Board RRH46410 Layout with PIN Configuration and Additional Side Pads**

### <span id="page-17-0"></span>**5. Ordering Information**

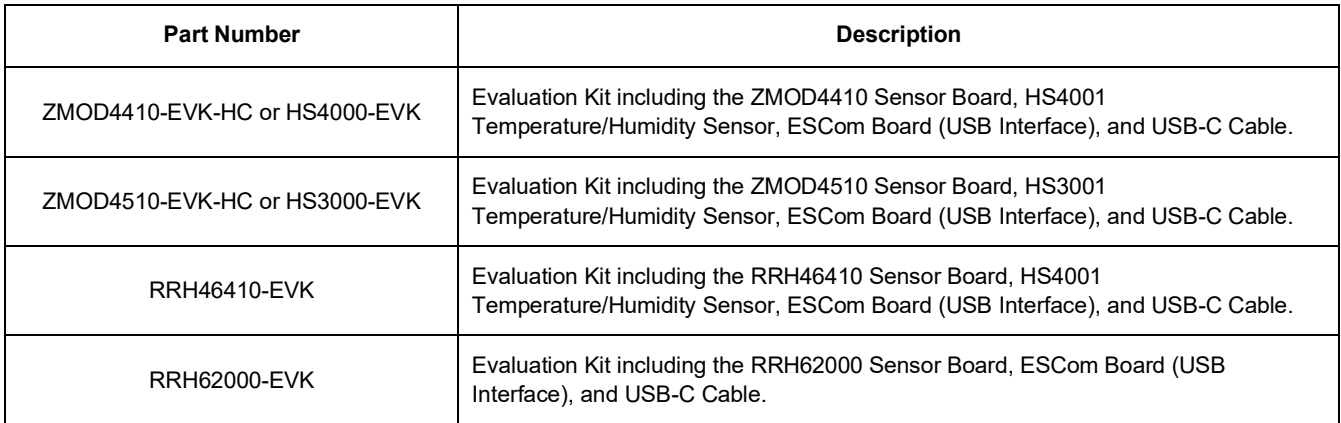

### <span id="page-17-1"></span>**6. Revision History**

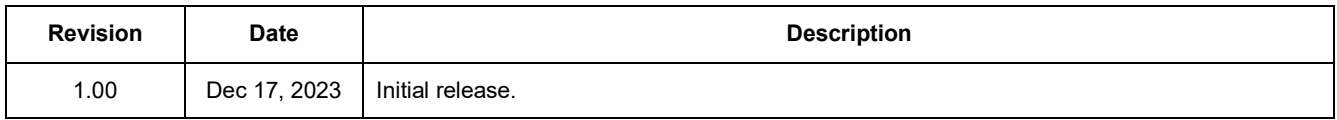

#### **IMPORTANT NOTICE AND DISCLAIMER**

RENESAS ELECTRONICS CORPORATION AND ITS SUBSIDIARIES ("RENESAS") PROVIDES TECHNICAL SPECIFICATIONS AND RELIABILITY DATA (INCLUDING DATASHEETS), DESIGN RESOURCES (INCLUDING REFERENCE DESIGNS), APPLICATION OR OTHER DESIGN ADVICE, WEB TOOLS, SAFETY INFORMATION, AND OTHER RESOURCES "AS IS" AND WITH ALL FAULTS, AND DISCLAIMS ALL WARRANTIES, EXPRESS OR IMPLIED, INCLUDING, WITHOUT LIMITATION, ANY IMPLIED WARRANTIES OF MERCHANTABILITY, FITNESS FOR A PARTICULAR PURPOSE, OR NON-INFRINGEMENT OF THIRD PARTY INTELLECTUAL PROPERTY RIGHTS.

These resources are intended for developers skilled in the art designing with Renesas products. You are solely responsible for (1) selecting the appropriate products for your application, (2) designing, validating, and testing your application, and (3) ensuring your application meets applicable standards, and any other safety, security, or other requirements. These resources are subject to change without notice. Renesas grants you permission to use these resources only for development of an application that uses Renesas products. Other reproduction or use of these resources is strictly prohibited. No license is granted to any other Renesas intellectual property or to any third party intellectual property. Renesas disclaims responsibility for, and you will fully indemnify Renesas and its representatives against, any claims, damages, costs, losses, or liabilities arising out of your use of these resources. Renesas' products are provided only subject to Renesas' Terms and Conditions of Sale or other applicable terms agreed to in writing. No use o any Renesas resources expands or otherwise alters any applicable warranties or warranty disclaimers for these products.

(Disclaimer Rev.1.0 Mar 2020)

**Corporate Headquarters**<br>
TOYOSU FORESIA, 3-2-24 Toyosu,<br>
Koto-ku, Tokyo 135-0061, Japan<br>
Koto-ku, Tokyo 135-0061, Japan www.renesas.com office, please visit:

#### **Trademarks**

Renesas and the Renesas logo are trademarks of Renesas Electronics Corporation. All trademarks and registered trademarks are the property of their respective owners.

For further information on a product, technology, the most up-to-date version of a document, or your nearest sales www.renesas.com/contact/